# **SDU<sup>4</sup>**

### How to create or claim ID's and add them to

### Pure

This guideline will help you create and connect three IDs: ORCID, ScopusID, ResearcherID and create a Google Scholar profile. If you already claimed or created your ID's and connected all of them to Pure and ORCID, you may benefit from this guide instead: Guide to yearly check of identifiers

The purpose of these ID's is to uniquely identify you as a researcher as well as increase your research's visibility.

#### Jump to content:

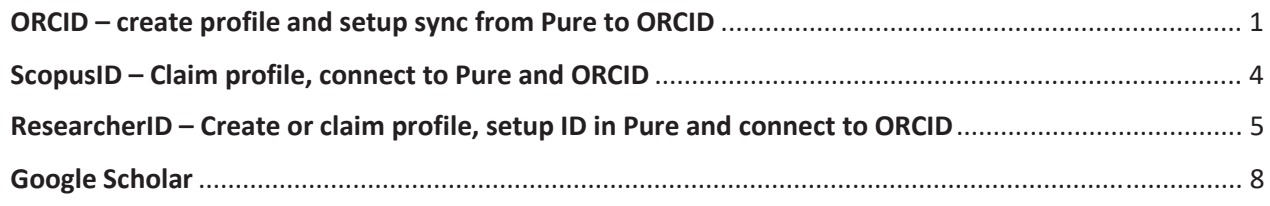

#### ORCID – create profile and setup sync from Pure to ORCID

An ORCID is a persistent digital identifier and researcher profile that you can control yourself. ORCID can be connected to different databases, used for login in some submission systems and will follow you throughout your career.

If you follow these steps, you will create or connect your ORCID through Pure and the Pure system will update your publication record in ORCID automatically.

Step 1. Log into Pure at www.sdu.dk/pure - Use your SDU email for verification.

**Step 2.** Click 'Edit profile' just below your profile picture.

**Step 3.** Click 'Create or Connect your ORCID ID'.

# **SDU &**

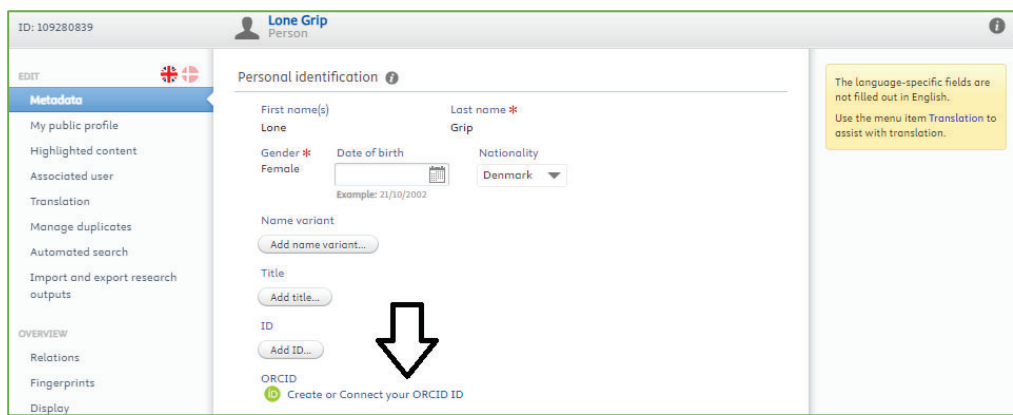

**Step 4.** Give permission by checking off the two boxes. Then click 'Proceed' to continue and to allow Pure

to update ORCID with your research outputs.

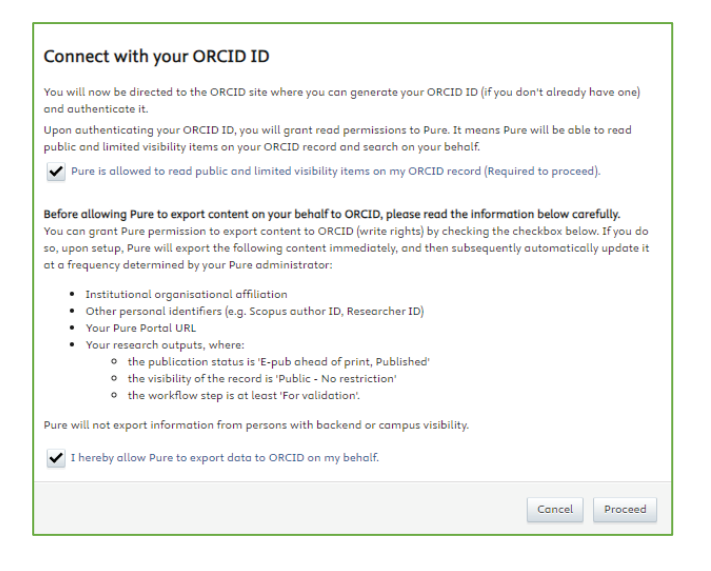

**Step 5.** ORCID will help you out and try to find your ORCID if you already have one. If not, you can create

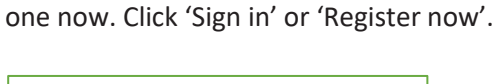

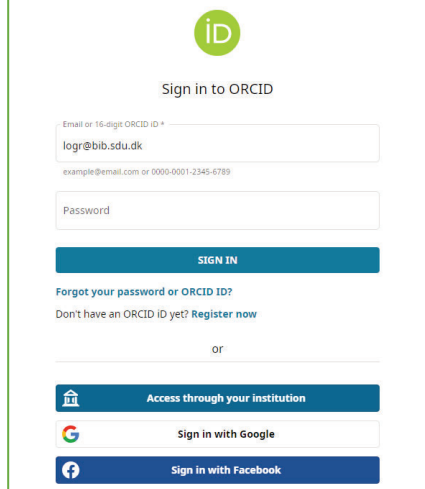

**Step 6.** If you create your ORCID now, make sure to select 'Everyone' as visibility setting.

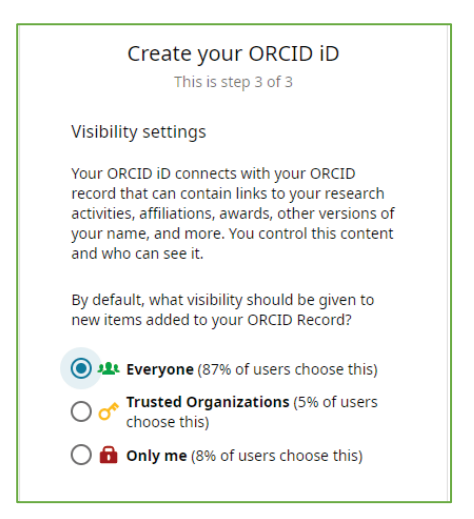

**Step 7**. Complete the remaining steps and click register or authorize. Your Pure profile should now display your ORCID.

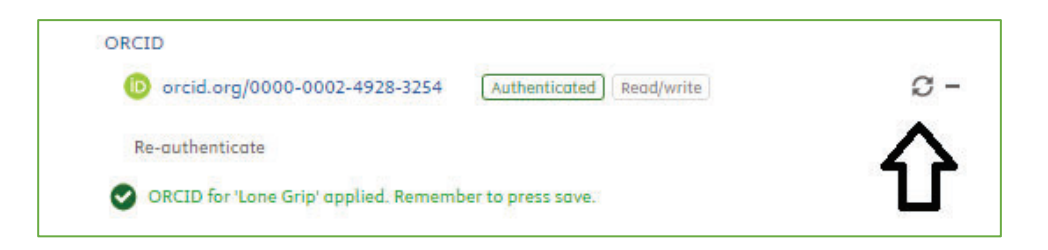

The arrows arranged as a circle indicates that Pure will now transfer your publications to your ORCID profile. This is done weekly. If you need your publication info in ORCID right away, you can force an export once you have saved your profile.

First, save the Pure window and wait for it to close. Press 'Edit profile' to open the window again. Click the new 'export' option next to your ORCID.

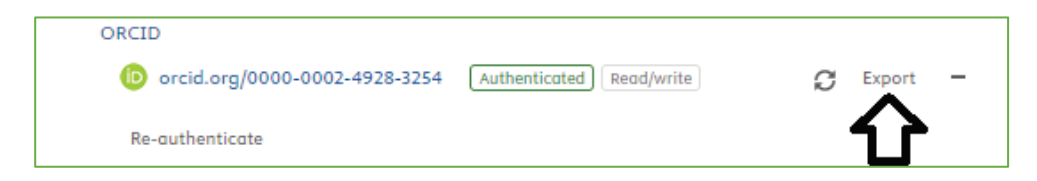

If you have several sources authorized to update your ORCID duplicate entries may be created. You can group and edit works on your profile in these cases. See a guide here: https://support.orcid.org/hc/enus/articles/360006894774-Group-multiple-versions-of-the-same-work-together

More about ORCID

#### ScopusID – Claim profile, connect to Pure and ORCID

If at least one of your publications is indexed in the Scopus database, you will have a Scopus author ID. Note that it is not possible to create a Scopus ID yourself.

If Scopus assigned an ID to your name, you can claim this ID and edit information. Your Scopus profile follows your newest publications and affiliation info will update when you have two published publications with your new affiliation indexed in Scopus.

**Step 1.** Log into Pure at www.sdu.dk/pure - Use your SDU email for verification.

**Step 2.** Click 'Edit profile' just below your profile picture.

**Step 3.** Click 'Add ID…' below the heading 'ID'.

**Step 4.** Have Pure search for a potential ID in Scopus.

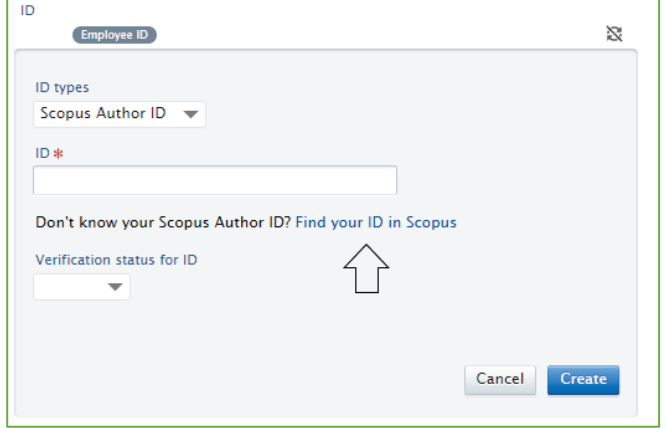

You may get no results:

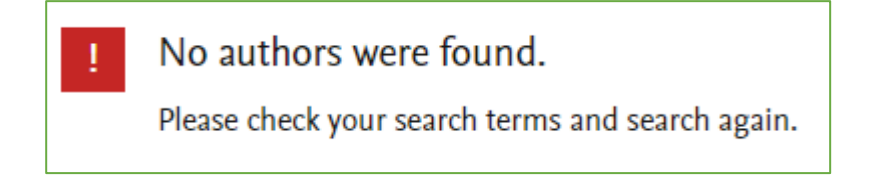

Since you cannot create a Scopus ID you will have to try again when you have published another paper.

Or you will get potential author matches displayed in a list:

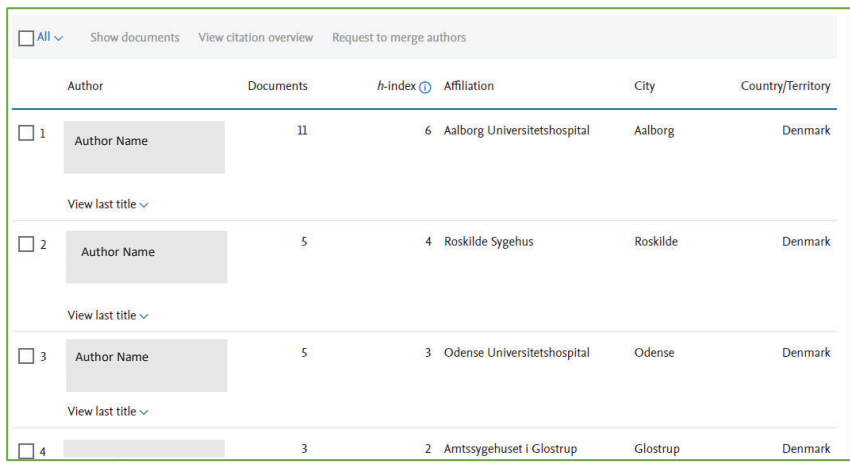

Select the profile that best matches your information.

**Step 5.** You can now copy your Scopus ID and add it to your Pure Profile. Click 'save' after.

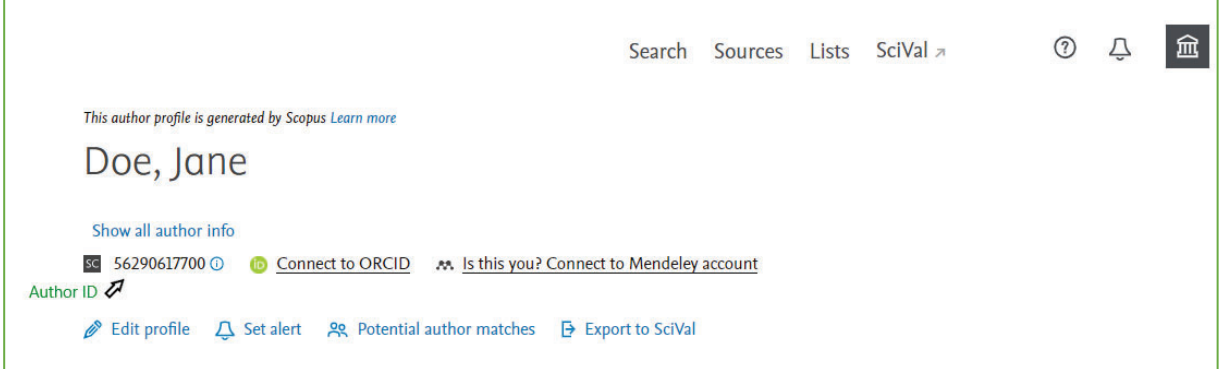

**Step 6.** Now, you can claim your Scopus Profile with your ORCID. In the Scopus database, click 'Connect to ORCID' and follow the login and authorization steps.

**Step 7.** You are now asked to go through your Scopus information. Select potential author matches and search for documents that are not connected to your Scopus profile. Keep in mind that not all documents are indexed in Scopus.

You can also change your affiliation, but you can only select from the affiliations present on the documents Scopus has indexed.

#### ResearcherID – Create or claim profile, setup ID in Pure and connect to ORCID

The ResearcherID is used by the database Web of Science. ResearcherID's are also created by the database automatically. However, you will be able to create a profile even if you do not have any publications indexed in the database yet.

Step 1. Go to Web of Science through the library's access: https://libguides.sdu.dk/az.php?a=w&p=1. Alternatively, you can go to https://www.webofknowledge.com/. Register for a profile.

**Step 2**. Once you have completed registration you can setup your researcher profile. Click on the 'Researcher Profile' icon in the menu to the left and click 'Create your researcher profile' in the pop-up box. Web of Science will then check if you have an existing automatically generated ID in their databases before they proceed to create one for you.

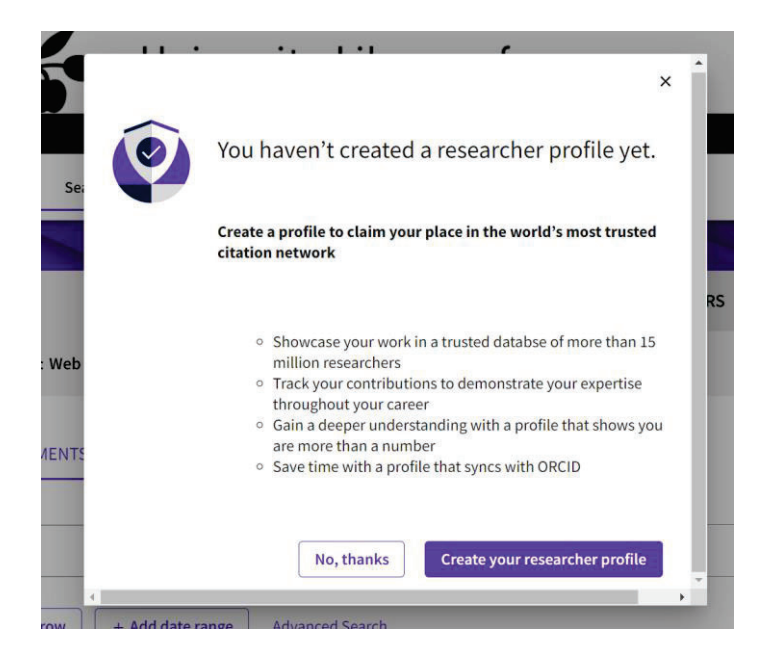

**Step 3.** Your ResearcherID will be displayed on your profile afterwards. You can now copy your ID to your profile in Pure.

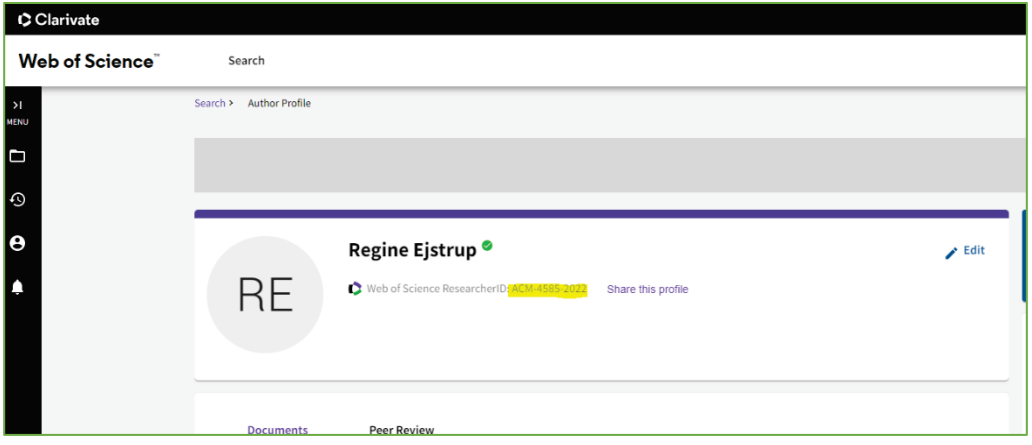

The Web of Science Researcher ID should be added as an ID. ResearcherID's are not displayed publicly from Pure.

If you want your public profile to link to your Web of Science profile, you will also need to insert a link on your profile in Pure as is shown at the bottom in the picture.

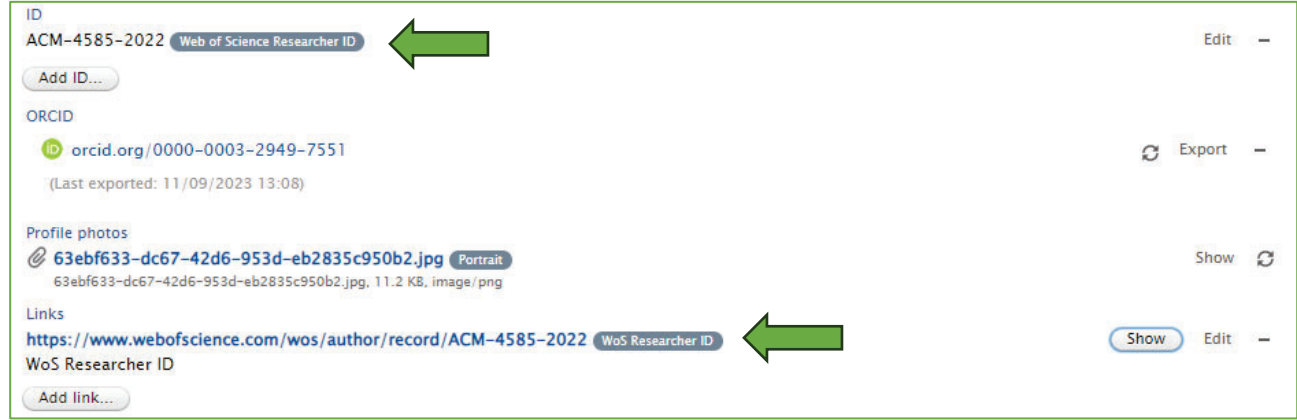

**Step 4**. Set up sync with ORCID by clicking on 'Edit' on your profile and go to the tab called 'ORCID syncing'. Since Pure already updated your ORCID, the Pure updates will also be transferred to Web of Science through ORCID.

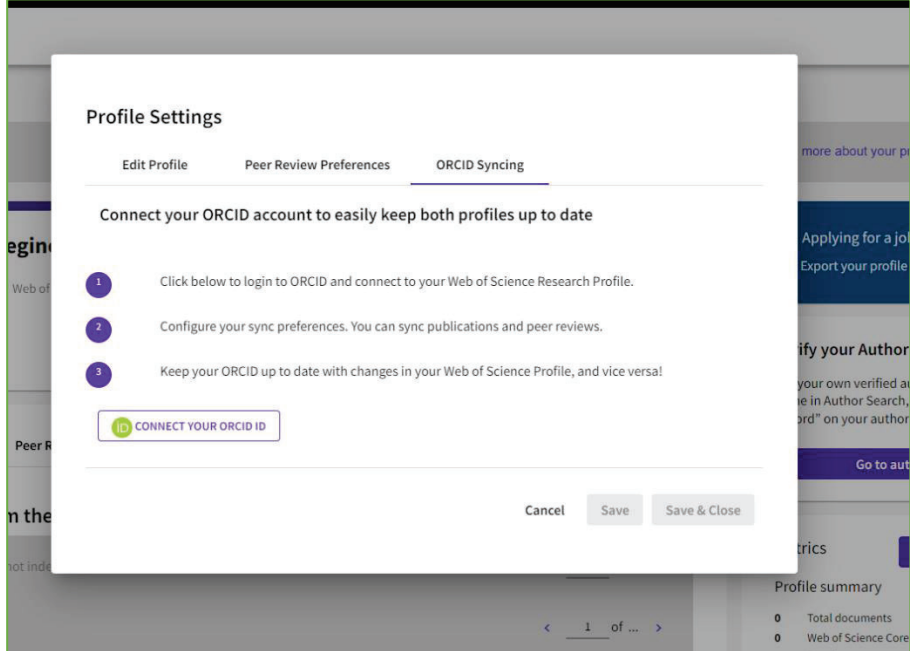

#### Google Scholar

**Step 1.** Go to https://scholar.google.com/intl/en/scholar/citations.html and sign up for a google scholar profile (see the red marker)

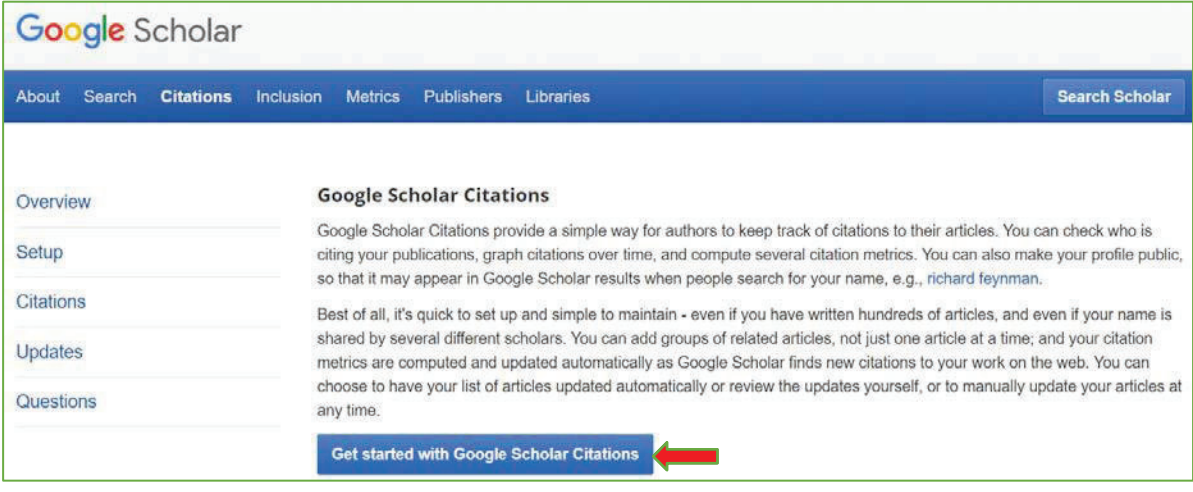

**Step 2.** Sign into Google or create a Google profile.

**Step 3.** Follow the instruction given by Google.

- Fill out the form with your affiliation, webpage and research areas
- Make sure to have a public profile, since it will make your research more visible.
- Google will search for articles based on your information, which you can then add to your profile.

Team Pure, SDU Library

puresupport@bib.sdu.dk – T +45 6550 2430

Updated 3/19/2024